# 普通・臨時入構証発行等申請システム

# 「申請者用」マニュアル

施設部施設企画課総務係

E-mail: ssksomu@jimu.kyushu-u.ac.jp

# 目次

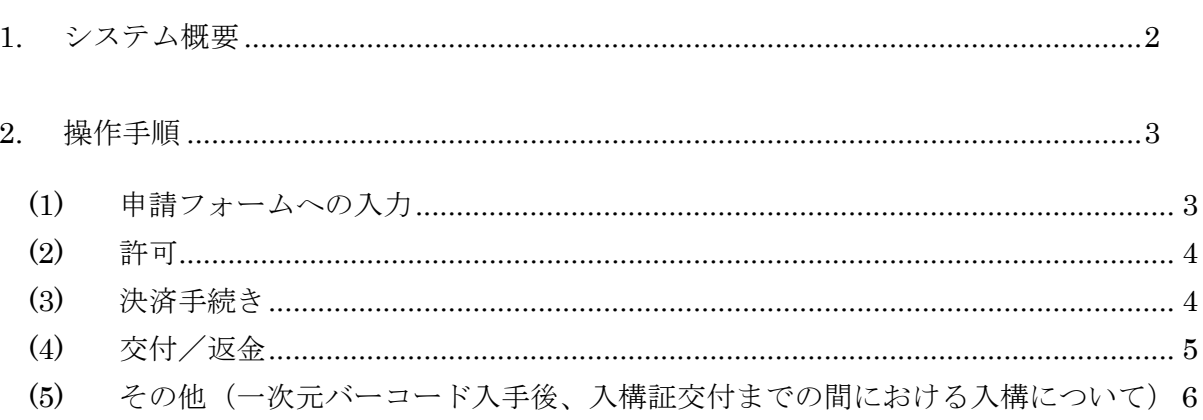

### **1.** システム概要

普通・臨時入構証発行等申請システムにおける手続きの流れは下図の通りです。

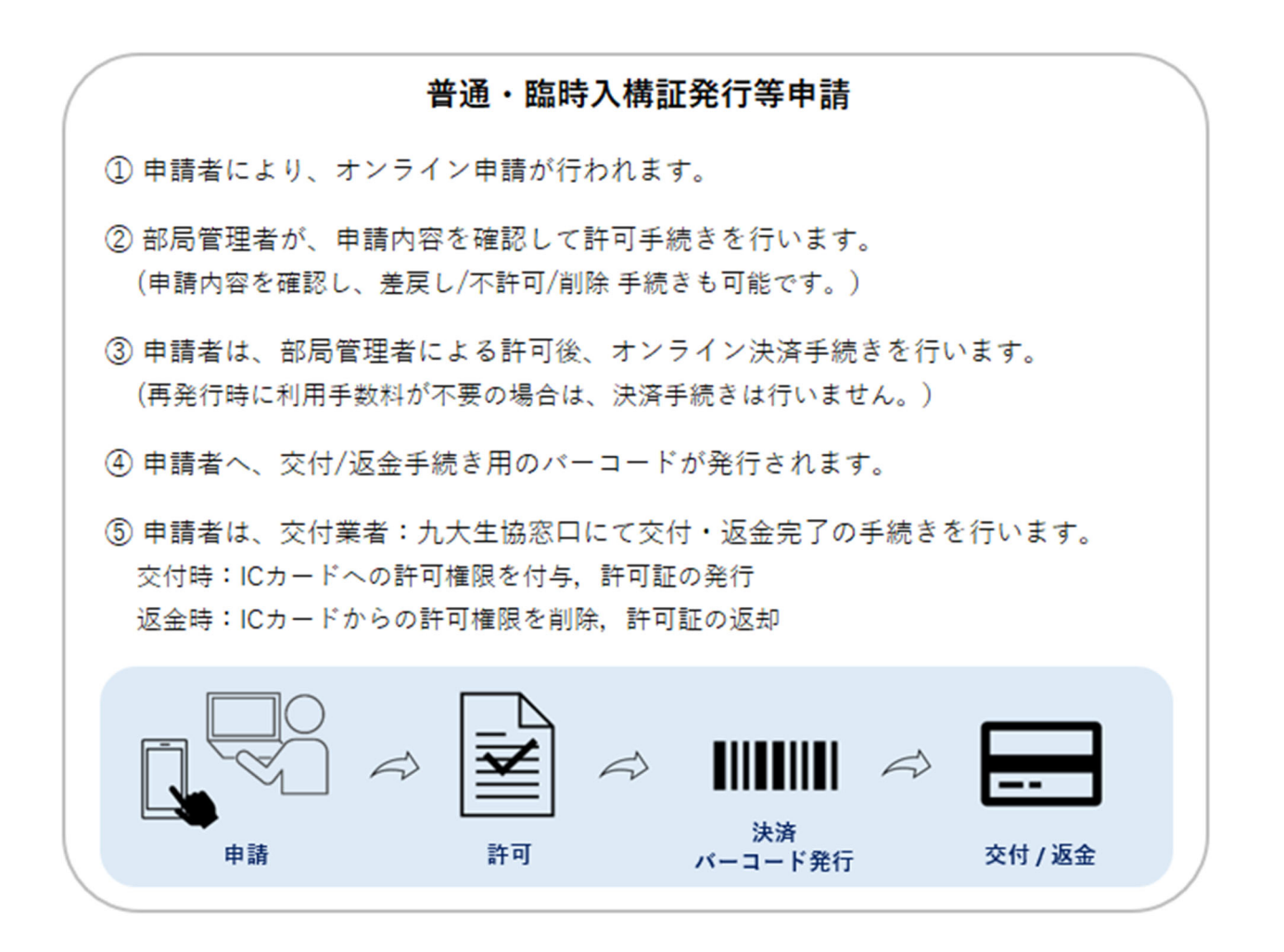

申請者は次の通り手続きを行い、入構証の交付/返金手続きを行います。

- ① 申請フォームよりオンラインで申請を行います。
- ② 必要な利用手数料をオンライン決済します。
- ③ 交付業者:九大生協窓口にて、交付手続きを行います。

## **2.** 操作手順

申請フォームは、PC の Web ブラウザ、または、スマートフォンより、下記 URL または QR コードからアクセスしてください。

**https://car-entry.cargate.kyushu-u.ac.jp/reg\_apply/**

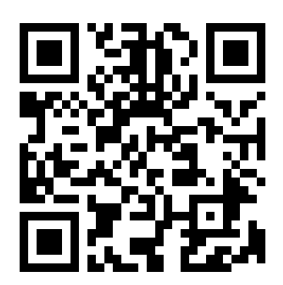

### (1) 申請フォームへの入力

①上記 URL へアクセスすると、下図画面が表示されます。申請する手続き内容に応じたボタ ンより、該当の申請フォームへ遷移します。

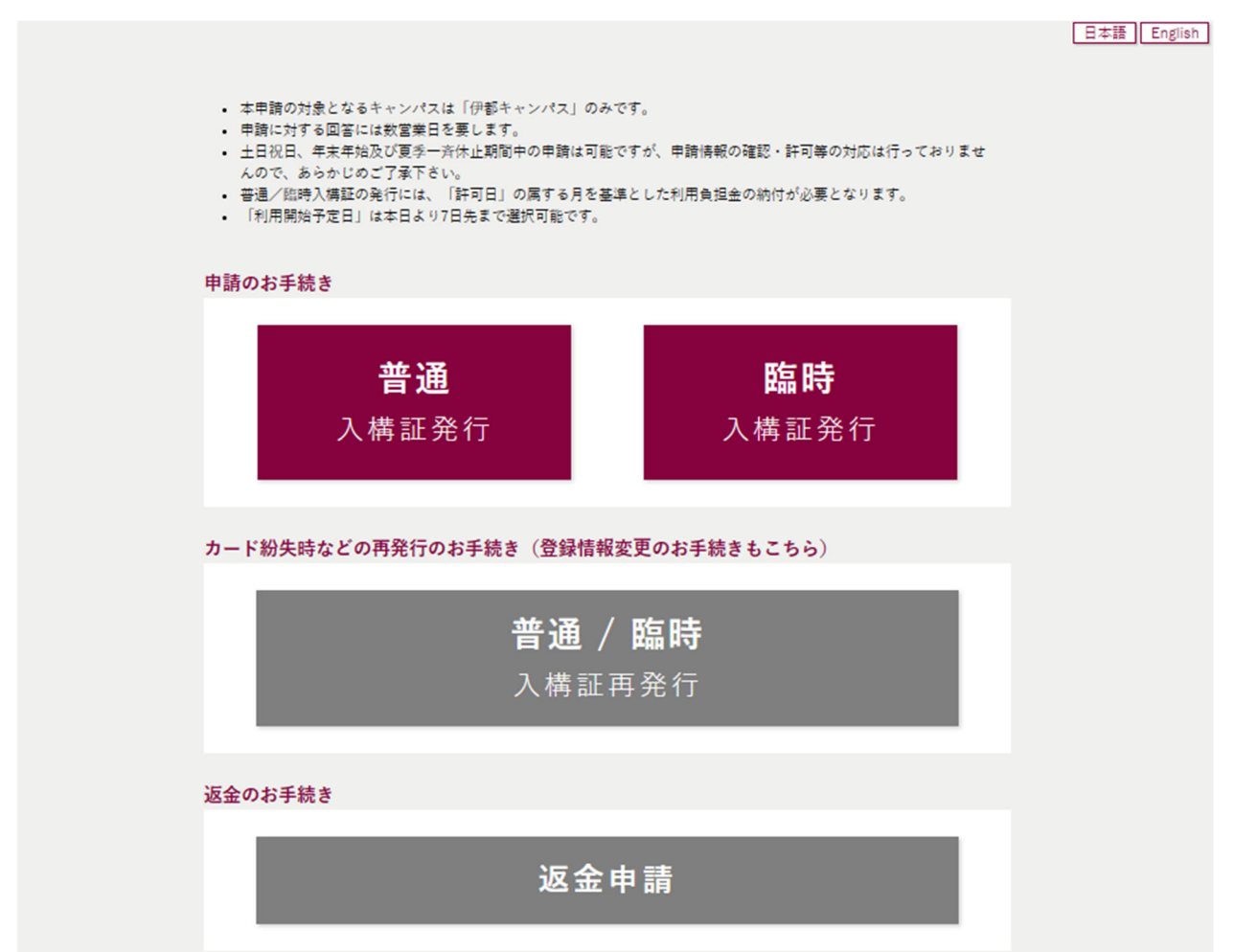

・[日本語], [English]ボタンより、表示言語の切替が可能です。 ②申請内容を入力し、[申請する]ボタンをクリックします。

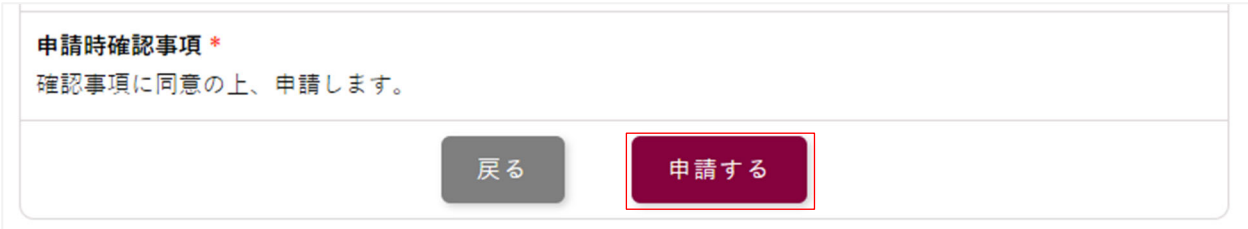

※申請が完了すると、[申請を受け付けました]メールが自動送信されます。

#### (2) 許可

①申請後は、部局管理者によって申請が「許可」されるまで待ちます。

※申請が差戻しされた場合は、[申請<差戻し>のお知らせ]メールが届きます。メール内の 再申請 URL より申請内容を確認,編集し、再度申請を行ってください。

※申請が不許可された場合は、[申請<不許可>のお知らせ]メールが届きます。

#### (3) 決済手続き

①申請が許可されると、メールが届きます。

- ・普通/臨時入構証の発行,普通/臨時入構証の再発行で利用手数料が発生する場合 … 決済手続きが必要なため、[利用料金お支払いのお願い]メールが届きます。
- ・再発行で利用手数料が発生しない、または、返金の場合 … 決済手続きが不要なため、[申請が許可されました]メールが届きます。 「(4) 交付/返金」へ進みます。
- ②[利用料金お支払いのお願い]メールに記載のお支払い URL より、画面案内に従って決済手続 きを行ってください。決済が正常に完了すると、[決済完了のお知らせ]メールが自動送信さ れます。

※決済手続き時にエラーが発生した場合は、[利用料金お支払いのお願い(決済エラー発生)] メールが送信されます。メール内のお支払い URL より、再度決済の手続きを行ってくださ い。

#### (4) 交付/返金

・[申請が許可されました]メールに記載の申請状況確認 URL をクリックすると、交付/返金用 のバーコードが記載された申請情報が表示されます。

(例:普通入構証の発行申請の場合)

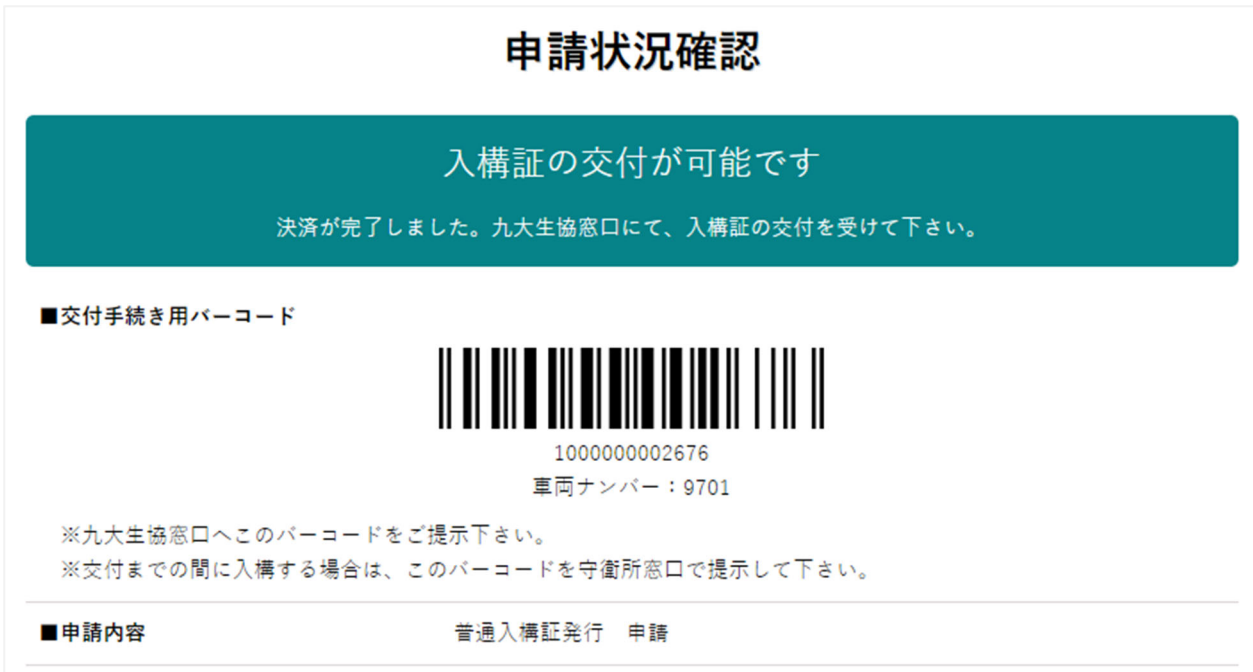

※車両情報や利用者情報変更のための再発行申請において、車両に掲示する「許可証」の記載 内容に変更が無い場合は、交付業者:九大生協窓口における交付手続きは不要です。

①交付業者:九大生協窓口にて、バーコードを提示して交付/返金の手続きを行います。尚、 バーコードの提示は、PC から印刷した紙、または、スマートフォンの画面でもどちらでも 可能です。

②以上で申請手続きは完了です。

※申請状況確認画面は申請状況に応じた内容が表示されます。

(例:交付完了時)

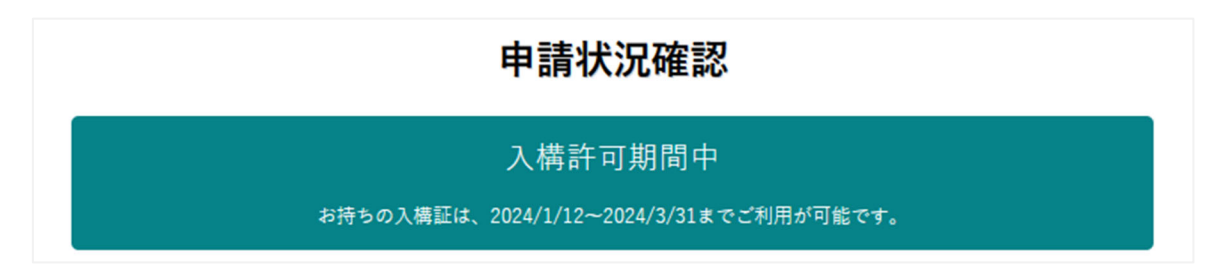

# (5) その他(一次元バーコード入手後、入構証交付までの間における入構について)

- ・生協窓口で入構証の交付を受けるまでの間、上記[交付手続用バーコード]を守衛所へ提示す ることで、入構することができます。可能な限り速やかに交付手続を行って下さい。
- ・[交付手続用バーコード]はゲート側カメラでは読み取れませんので、必ず守衛所へお立ち寄 りの上、提示して下さい。